## **Faculty Liaison – How to review a timesheet**

Login to EXXAT [\(https://apps.exxat.com/\)](https://apps.exxat.com/)

From the Dashboard Menu on the left side of the screen, navigate to Placements – By Session

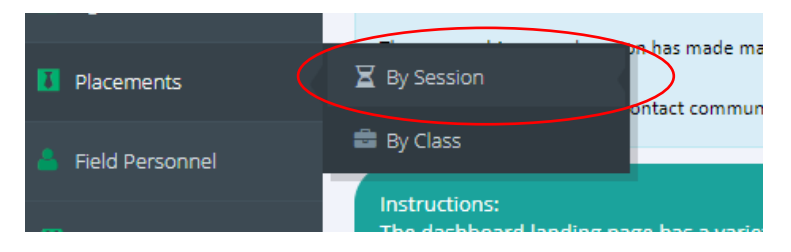

Choose the session your student is in. (If you cannot see all sessions uncheck Favorite Only in the search menu). Click on the teal Post Placement Arrow for the session.

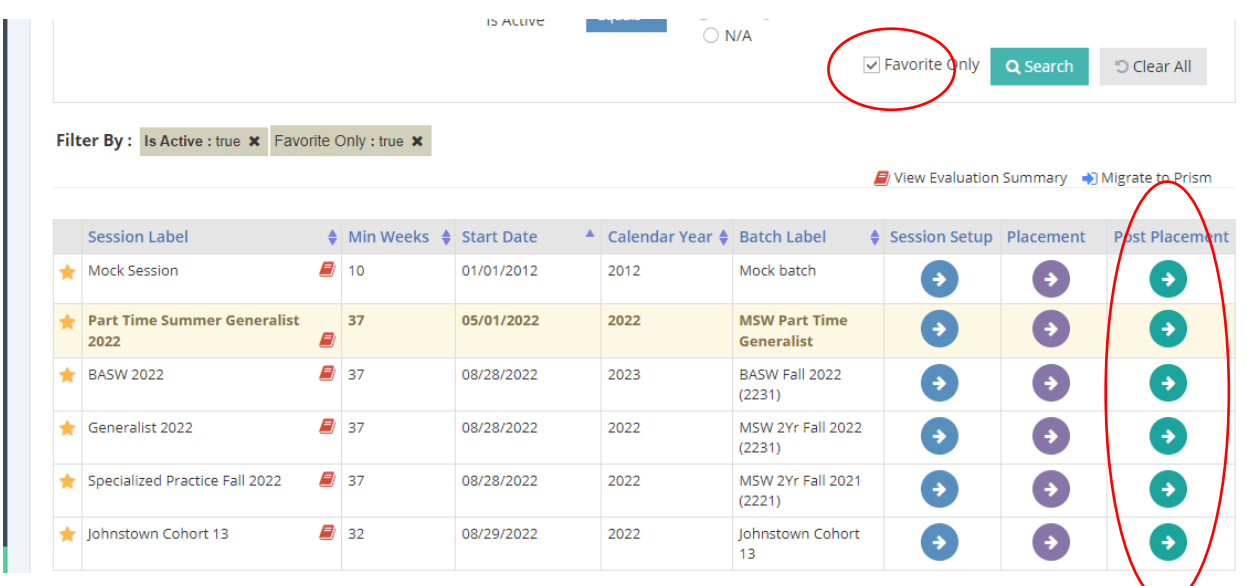

On the Right side of your Screen look in the Orange To-Do List

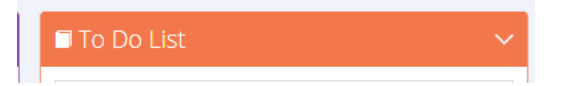

Scroll down and click on Timesheet Report

timesheet Report

Click the Blue Advanced Search button.

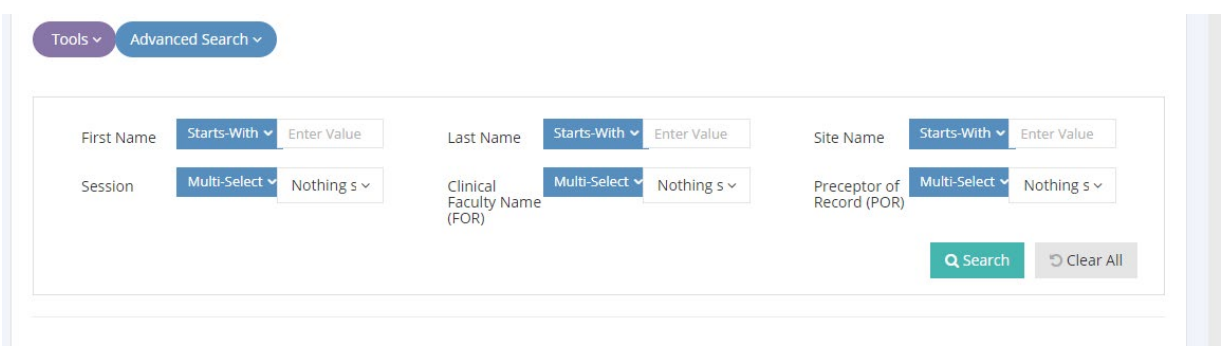

Within in this menu you can search by student name, site name, or Faculty Name (FOR=Field Liaison)

Within the report, you can see the total hours documented by students and the total approved hours that the field instructor has approved.

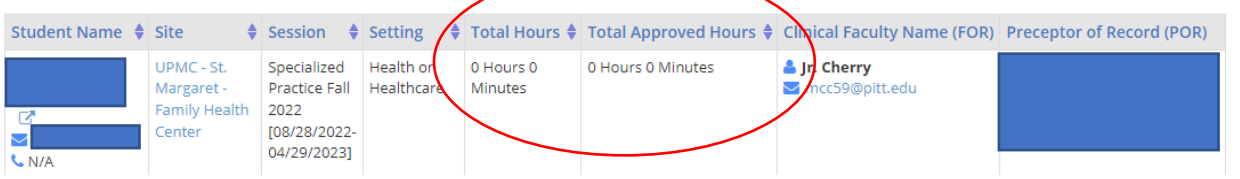